# REAL TIME CLAIM STATUS INSTRUCTIONS (SERVICE CENTER)

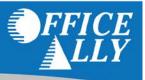

Office Ally provides a CORE compliant real-time service that allows users to check the status of a claim that has been submitted to a payer electronically via Office Ally.

To access this feature, log into the Service Center and click on the Real Time Claim Status link.

The **Claim Status** page will display with two tabs:

- Search Claims Tab: Check claim status based on Office Ally Claim ID or Patient/Provider information.
- Claim Status History Tab: Displays the claim status results for claims you've previously checked status on.

Click on the Help icon in the upper right corner to access this User Manual at any time.

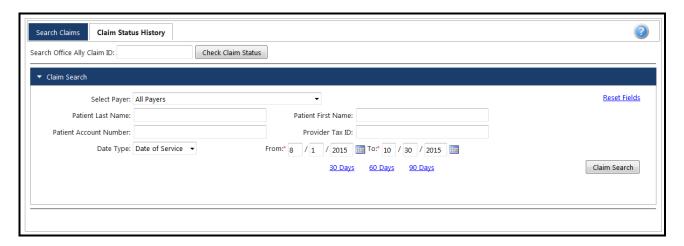

## **SEARCH CLAIMS TAB**

The **Search Claims** tab is where you will initiate claim status requests. There are two ways to initiate a claim status request: entering the Office Ally Claim ID or performing a Claim Search and selecting claims from the search results.

# Search by Office Ally Claim ID

If you have the Office Ally Claim ID, you can enter it in the "Search Office Ally Claim ID" field and click the **Check Claim Status** button, which will submit the real-time check, and display the results.

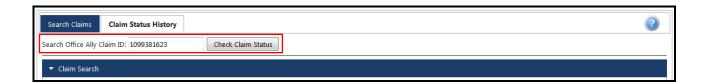

Phone: 360-975-7000 Fax: 360-896-2151

#### Claim Search

To search for claims, use the criteria in the **Claim Search** section of the **Search Claims** tab. You can narrow the search by payer, by patient, by provider, and/or by dates. You can click on the **30 Days**, **60 Days**, or **90 Days** links to auto-populate the date range. To clear your search, click the **Reset Fields** link. Click the **Claim Search** button to display the results below the search criteria.

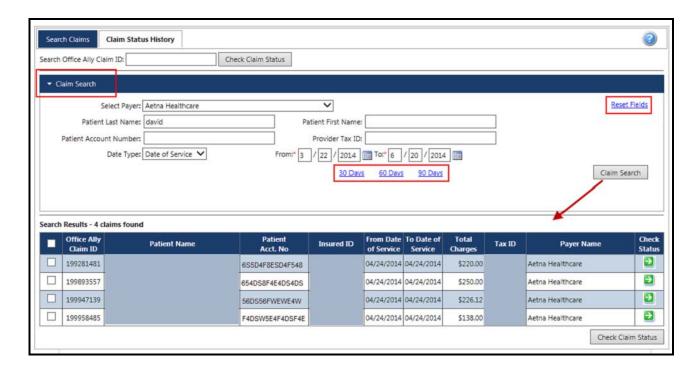

From the Search Results grid, you can check the claim status for one claim at a time or multiple at once. To check one, click the icon in the "Check Status" column (shown in red). To check multiple, select the checkboxes in the far left column, and then click the **Check Claim Status** button (shown in green).

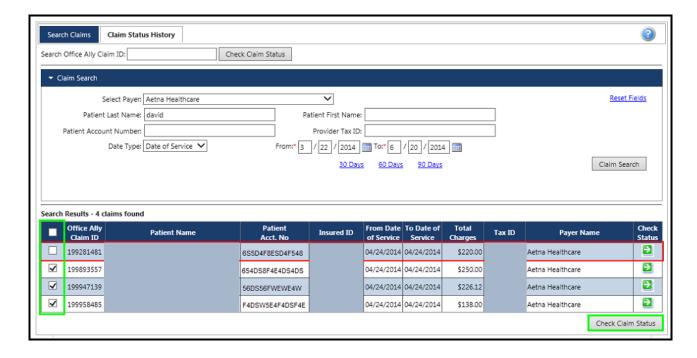

If you submit one claim status request at a time using the icon in the "Check Status" column, or by entering the Office Ally Claim ID, your results will immediately display in a pop-up.

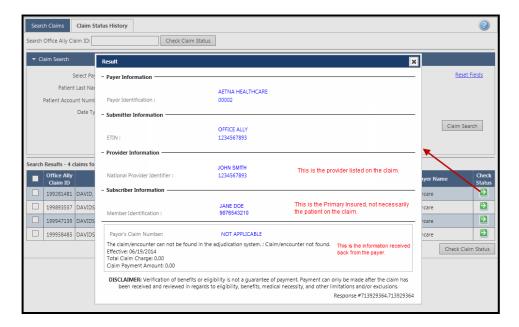

If you select multiple claim statuses to submit, you will be taken to the **Claim Status History** tab, where you can view or print a result individually by clicking on the appropriate icon in the columns to the far right.

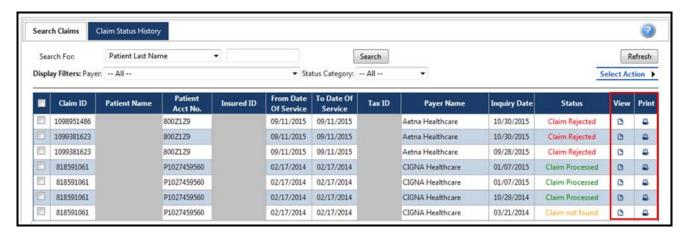

**NOTE**: There are instances where claim status check(s) will not be processed for various technical reasons. These errors are automatically reported to Office Ally for resolution.

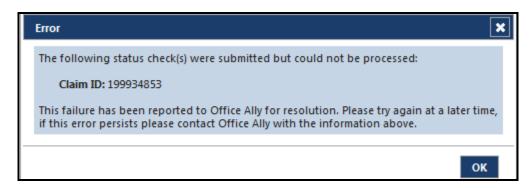

## **CLAIM STATUS HISTORY TAB**

The Claim Status History tab lists all the results for the claim status checks submitted. From this tab, you can search for, view, and/or print the claim status results. Use the Search For and Display Filters at the top of the grid to narrow your results based on specific data elements. The results will be sorted by Inquiry Date, to change the display order, click on one of the other column headings.

In the Status column, there are 5 possible statuses that could categorize the claim: Claim Processed, Claim in Process, Claim Rejected, Transaction Issue, and Claim Not Found. Each status can represent multiple messages about the claim

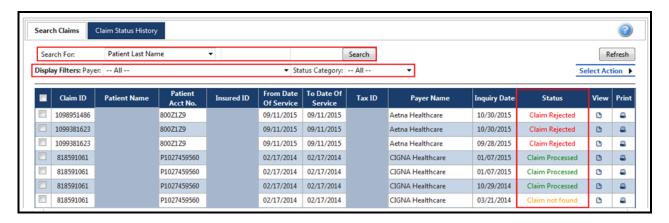

To print multiple claim status results at once, select the checkboxes next to the claims statuses, hover over the **Select Action** link, and click **Print Claim Status**.

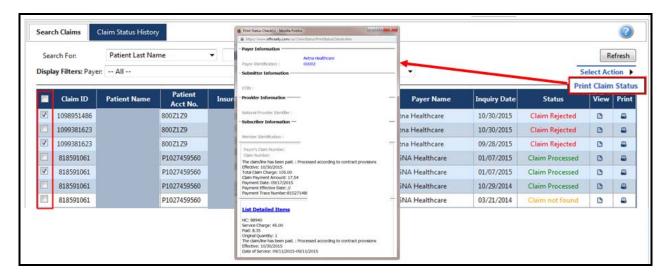